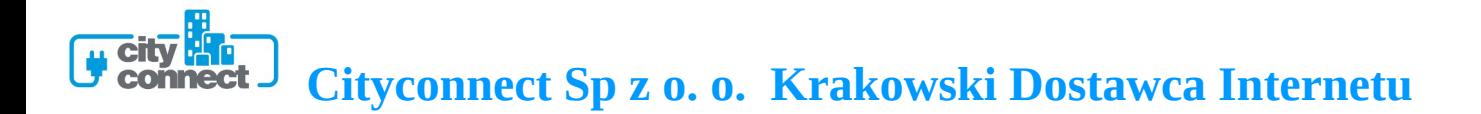

## **Instrukcja konfiguracji połączenia PPPoE przy pomocy konfiguratora**

(opracowana przez: Dział Techniczny Cityconnect Sp. z o.o.)

Aby skonfigurować połączenia PPPoE w systemach Windows za pomocą automatycznego konfiguratora należy pobrać program z adresu:<http://cityconnect.pl/download/pppoe.exe> Po pobraniu i uruchomieniu programu uzupełniamy pola: Nazwa połączenia: CityConnect Nazwa usługi: pole nie jest wymagane Użytkownik: tu wpisujemy login otrzymany od CityConnect Hasło: tu wpisujemy hasło otrzymane od CityConnect

Następne klikamy na *Utwórz połączenie.* 

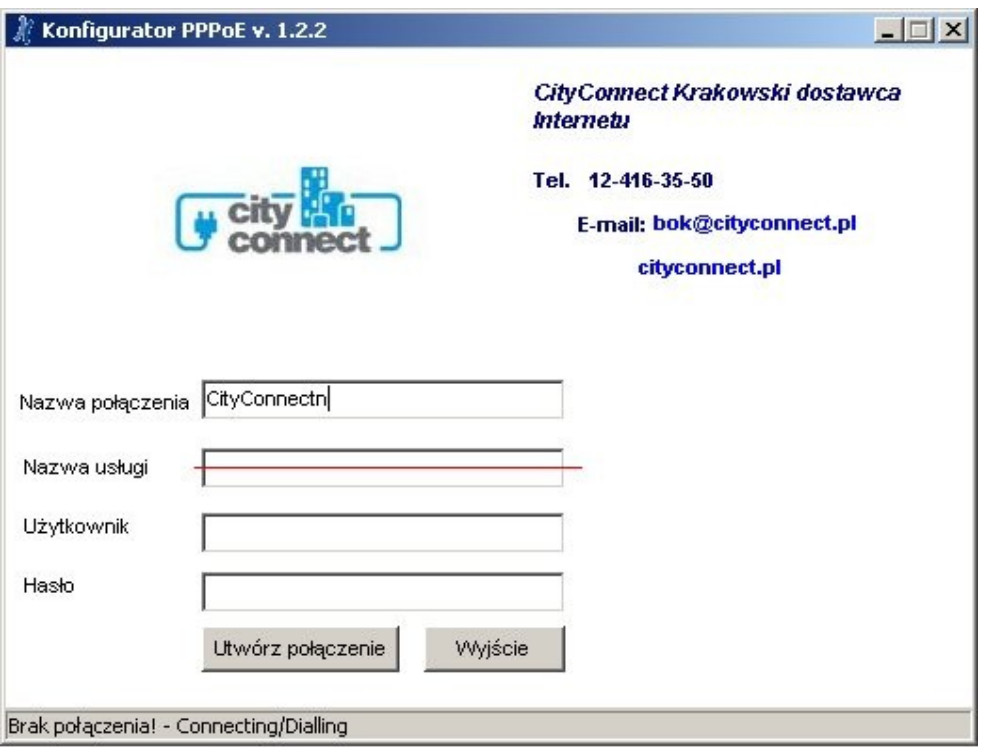

W razie pytań prosimy o kontakt z Biurem Obsługi Klienta pod numerem 12 4163540

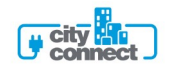